## How To

## **Download the Benton Utilities App and Register Account (Mobile)**

STEP 1

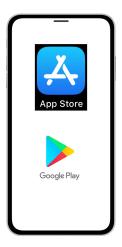

On your mobile device open your app store.

STEP 2

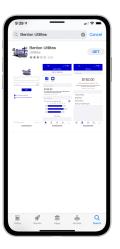

Search for **Benton Utilities** and look for the Benton Utilities icon. Follow the instructions to install the app on your device.

STEP 3

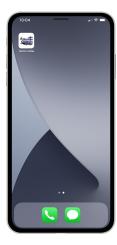

Once the app installs, tap the **Benton Utilities** icon on your device to open the app.

STEP

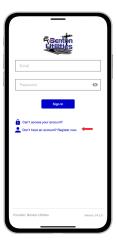

From the Benton Utilities login screen, tap the link that says **Don't have an account? Register now**.

STEP

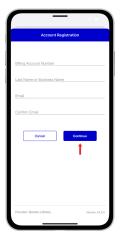

Fill out the registration form completely and tap the **Continue** button.

STEP

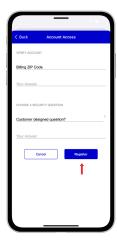

On the security check screen, answer all of the security questions and tap the **Register** button again.

STEP

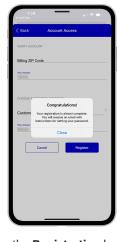

After you tap the **Registration** button, you will receive an email that will ask you to **Verify Account**.

STEP 8

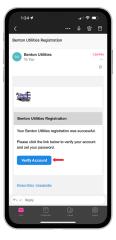

Open the email and tap on the **Verify Account** button.

STEP

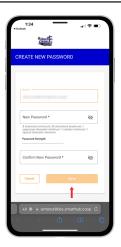

Next you will set your new password on your account. Type your new password in twice and tap **Save**.

## How To

## Download the Benton Utilities App and Register Account (Mobile)

STEP 10

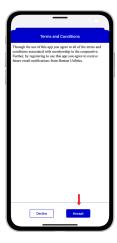

During your first log in, you may be asked to accept our terms and conditions. Tap the **Accept** button.

STEP 11

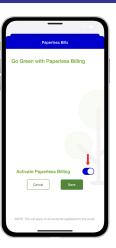

If you would like to activate Paperless Billing move the **Activate Paperless Billing** slider to the right and tap **Save**.

STEP 12

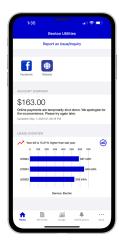

Congratulations! You have successfully installed the app and registered your Benton Utilities account!